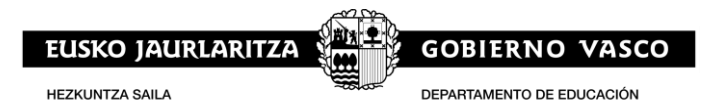

# **STEAM: GUÍA PARA EL ENVÍO DE SOLICITUDES**

## **La solicitud debe realizarse en dos pasos:**

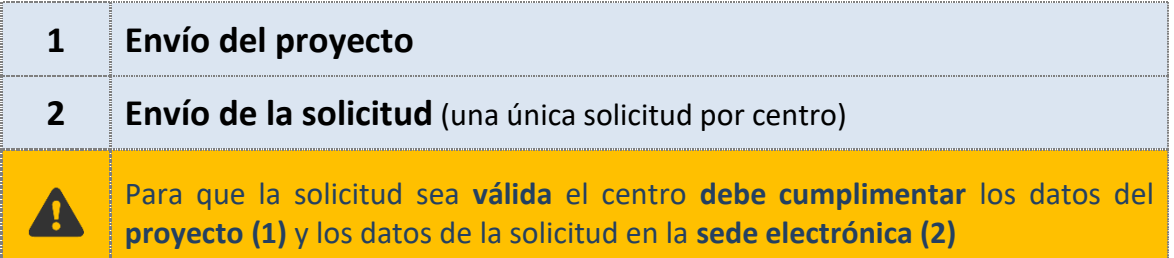

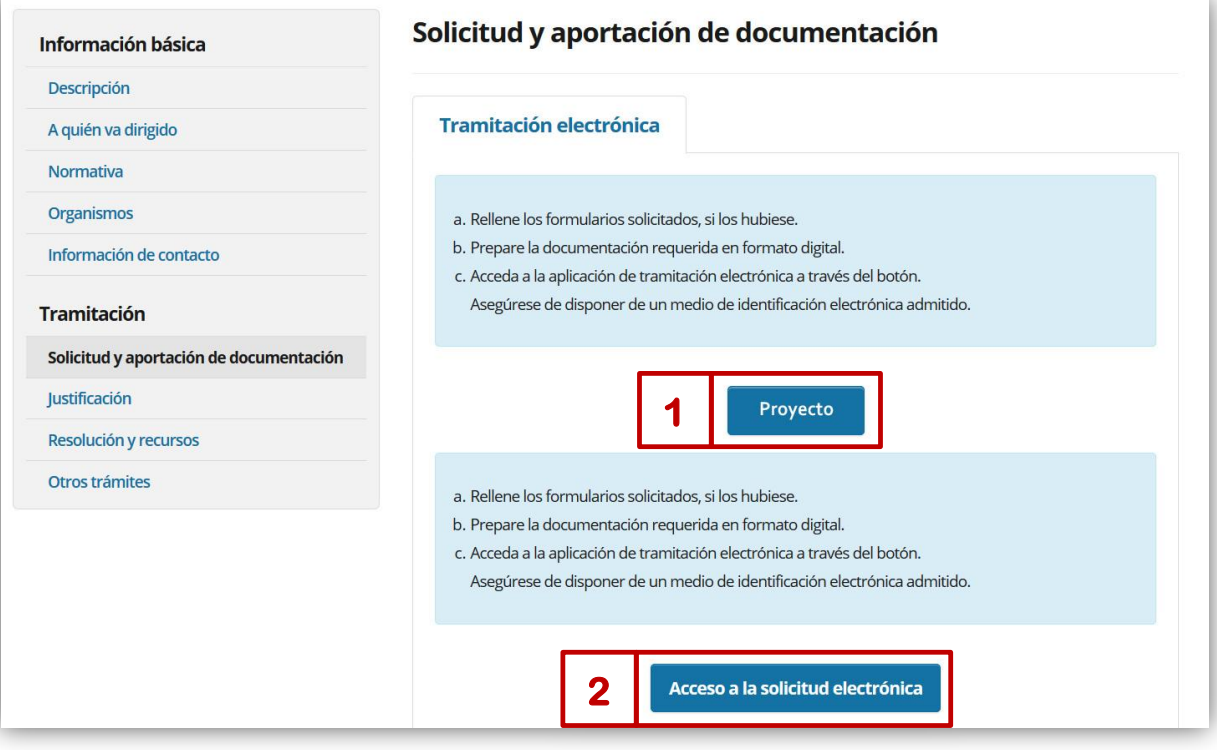

**EUSKO JAURLARITZA HEZKUNTZA SAILA** 

 $\frac{\sqrt{33}}{2}$ **GOBIERNO VASCO** DEPARTAMENTO DE EDUCACIÓN

**1. ENVÍO DE PROYECTO** 

## **1.1 Acceso al envío de proyecto**

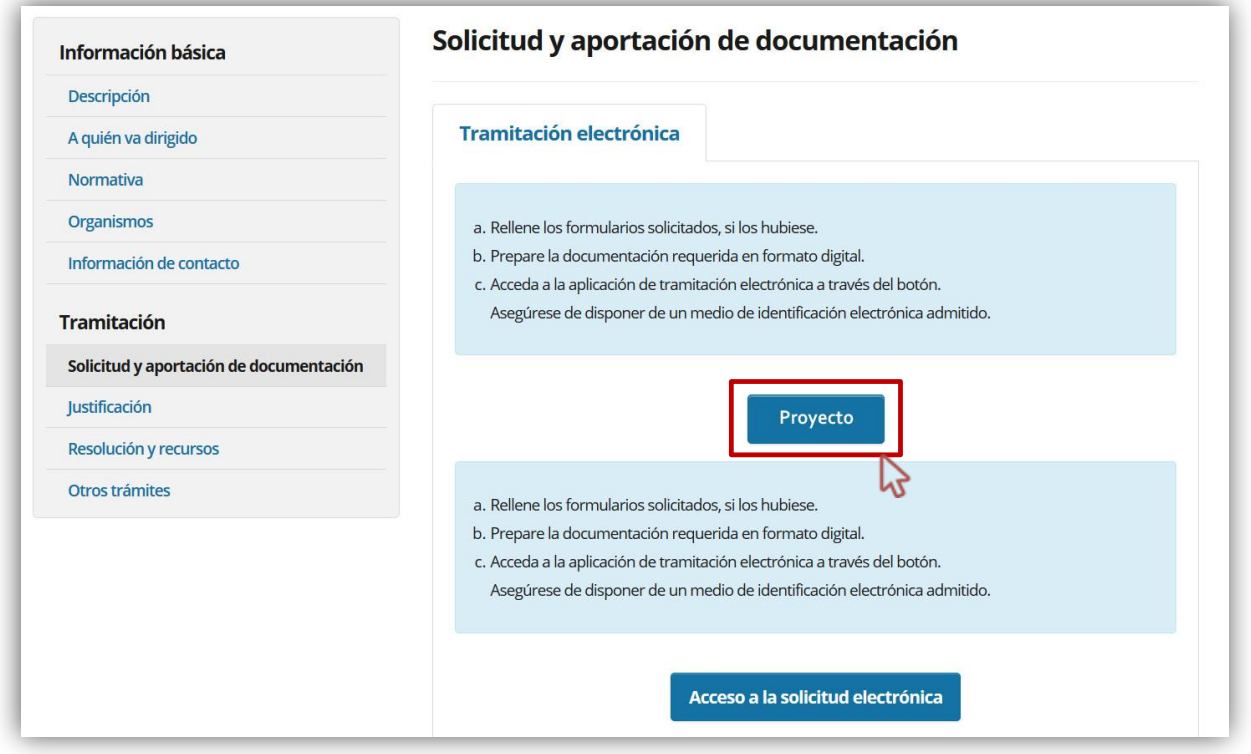

**El acceso es similar a los documentos de inspección: <https://educacion.hezkuntza.net/group/deialdiak/deialdiak-it>**

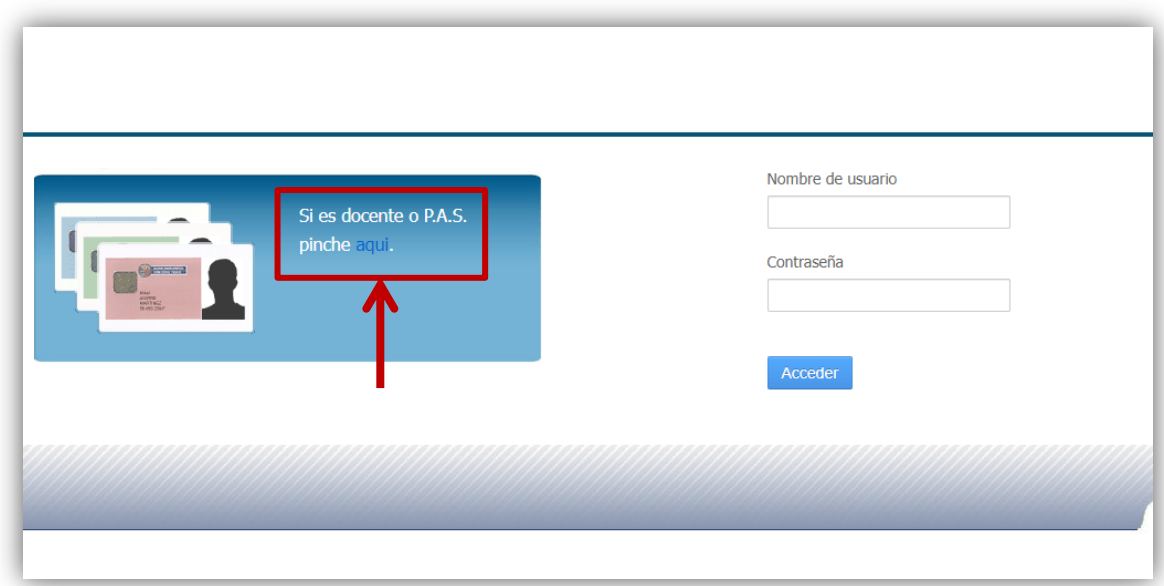

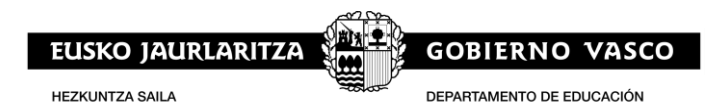

 $\gg$  EU  $\gg$  ES **A** euskadi.eus Para acceder a este servicio debe identificarse de manera segura BAKO Acceda mediante BakQ o certificado en la Acceda mediante  $\blacksquare$ nube para profesionales certificado electrónico » Ayuda sobre BakQ<br>» Ayuda sobre el certificado en la nube » Certificados admitidos<br>» Preguntas frecuentes<br>» Política de privacidad continuar Introduzca su certificado en el lector del ordenador y $\boldsymbol{\mathrm{pulse}}$ continuar Identifíquese med ante usuario y contraseña  $\bullet$ continuar ) **XLNets** 

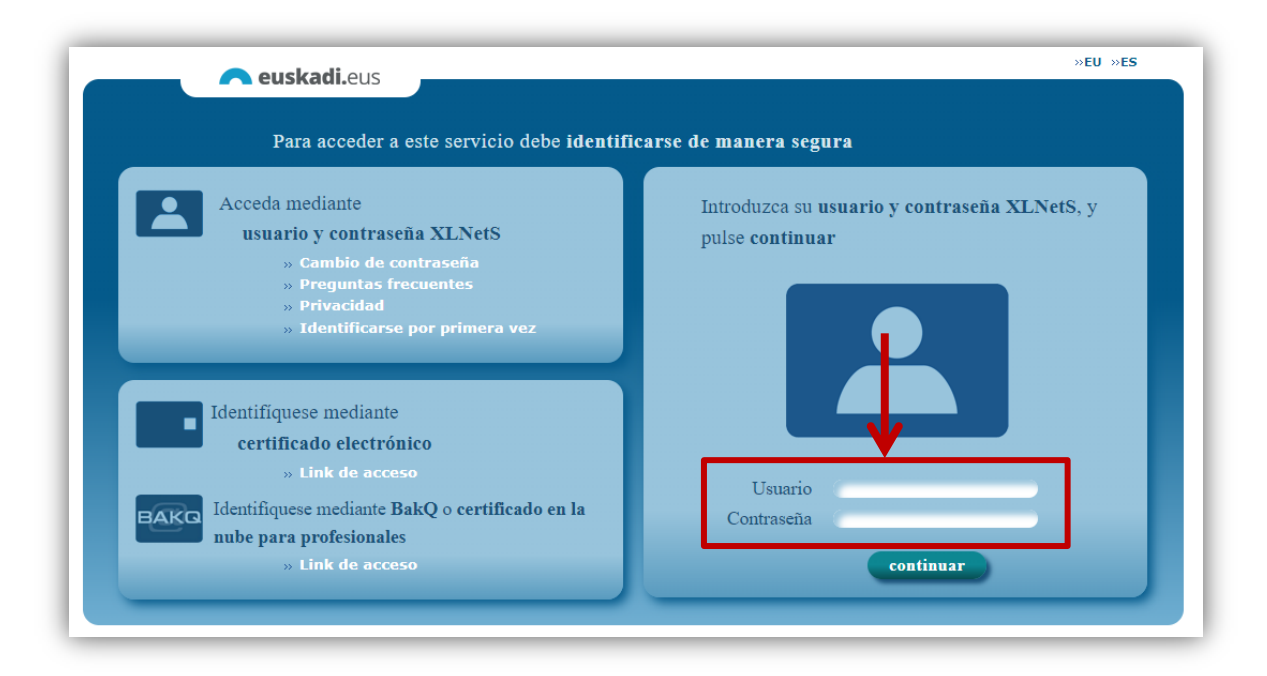

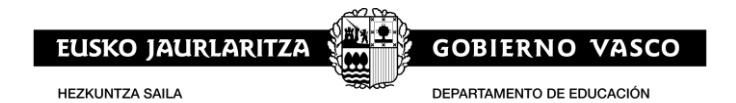

#### **También puede acceder desde el acceso a aplicaciones:**

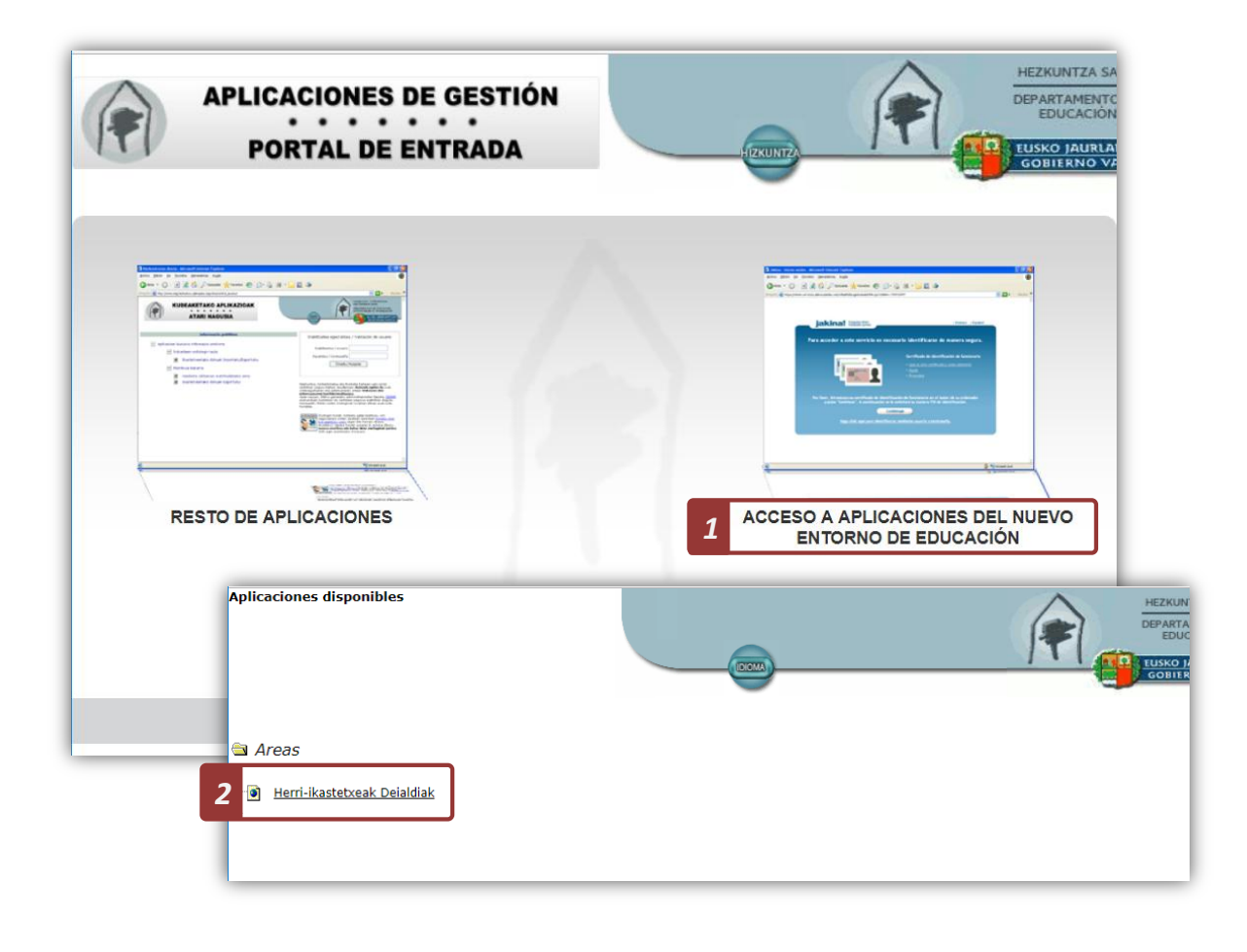

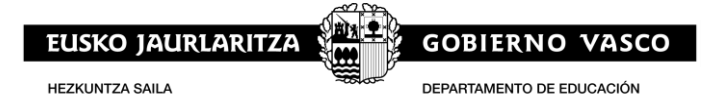

## **1.2 Ficha del programa STEAM**

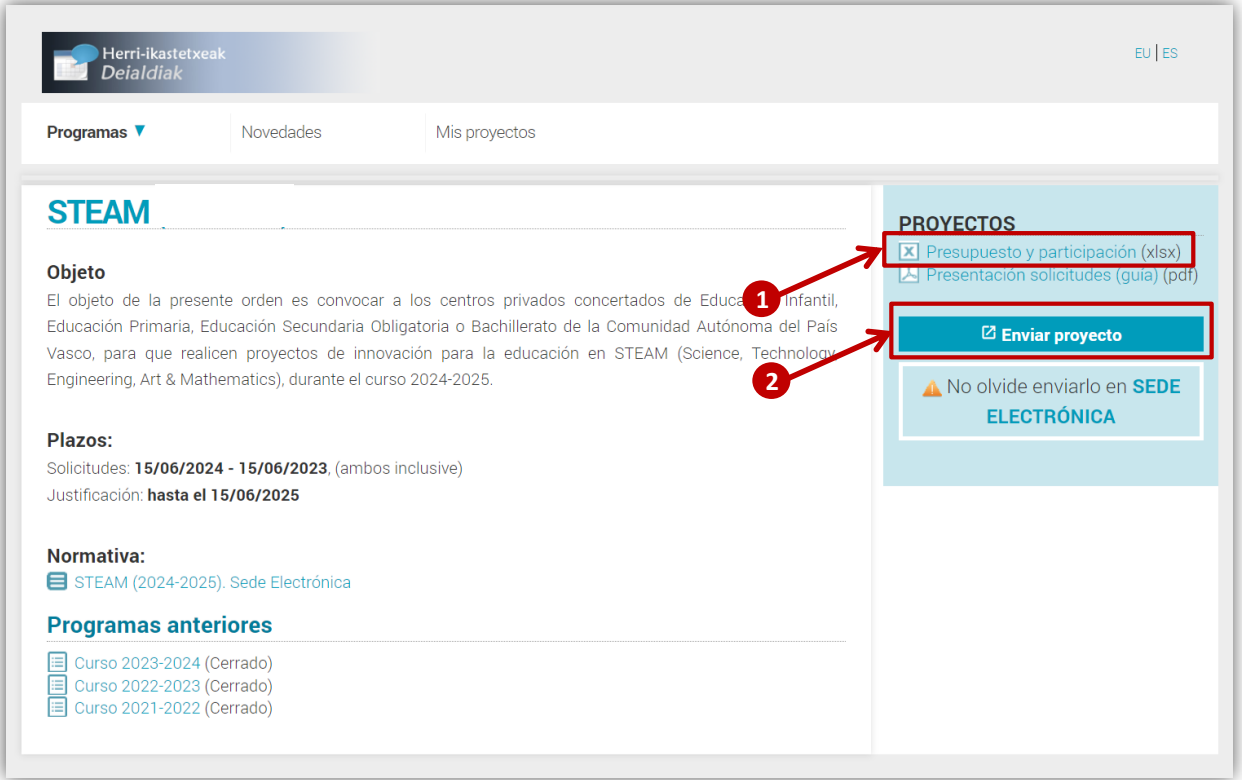

- 1: Modelo para cumplimentar los datos de presupuesto y participación
- 2: Cumplimentar el proyecto

## **1.3 Cumplimentar el proyecto**

#### **Datos generales:**

Sólo será necesario incorporar:

- El código de centro (6 dígitos)
- El DNI del director del centro.

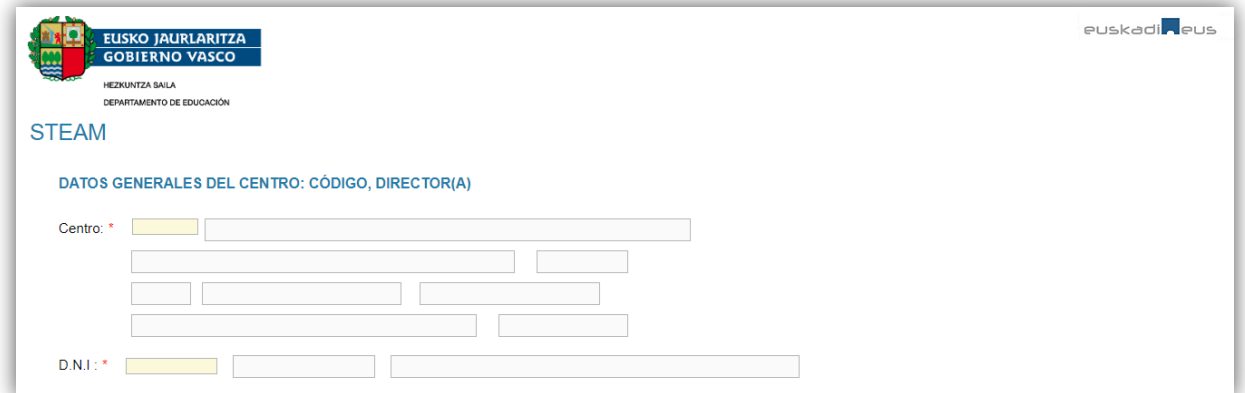

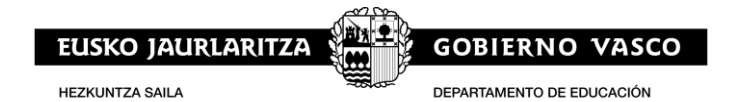

#### **Características del proyecto:**

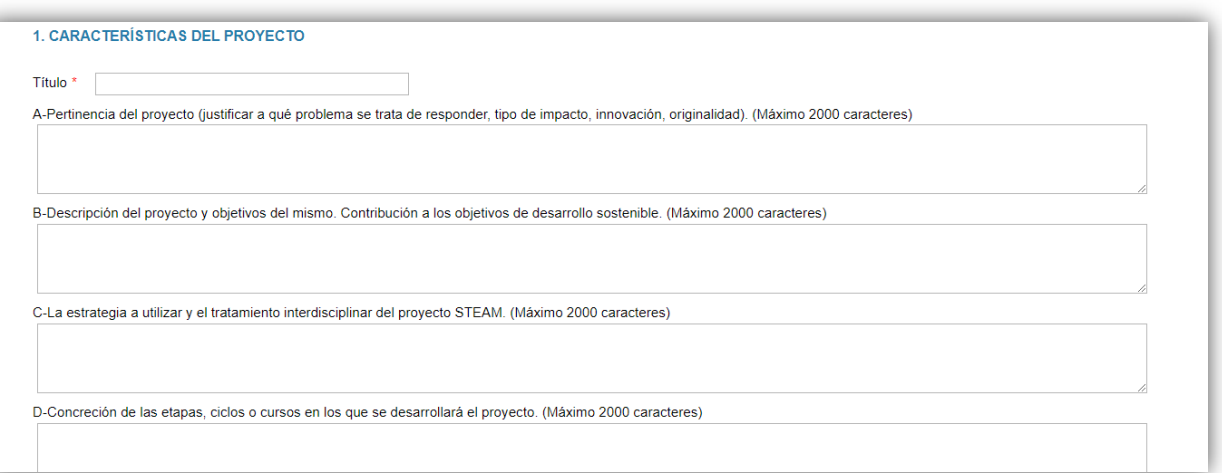

## **Presupuesto y participantes**

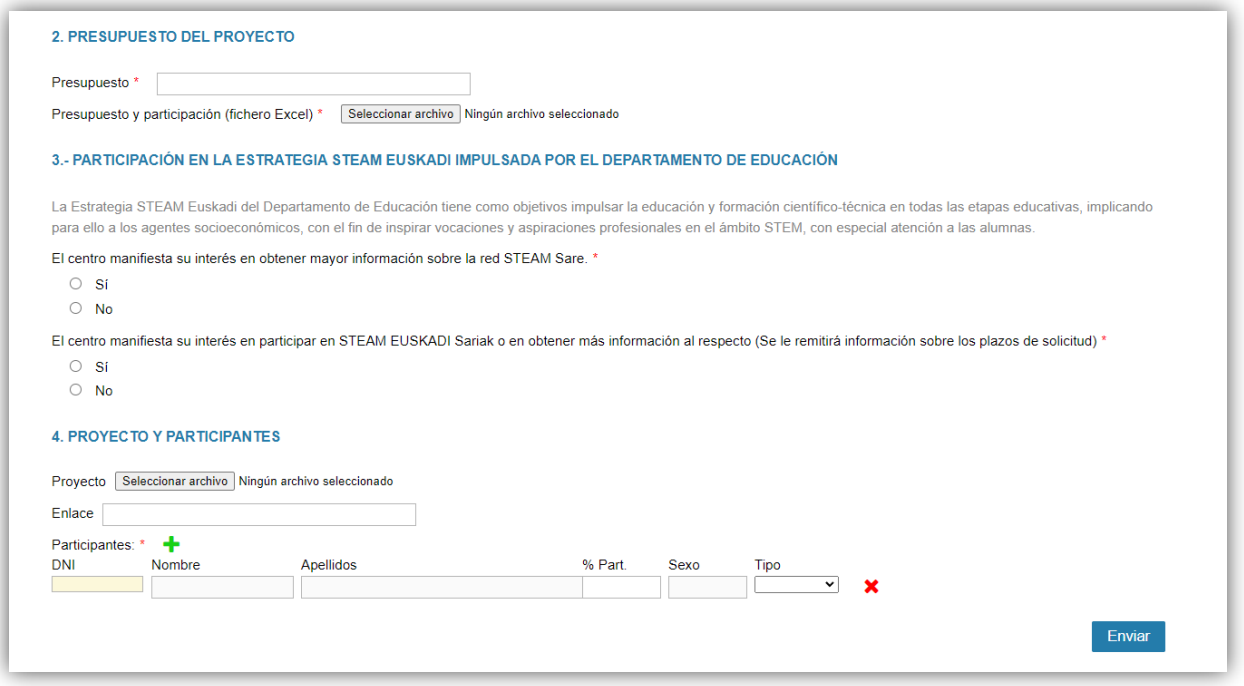

Los centros deberán aportar la siguiente información:

- **El presupuesto total**
- El documento Excel:presupuesto y participación
- Los participantes: En el proyecto deberá aparecer una persona docente coordinadora y solo una. El porcentaje de participación inicial de cada docente será del 100%, y al final, en justificación, se indicará el porcentaje efectivo en que ha participado cada docente.

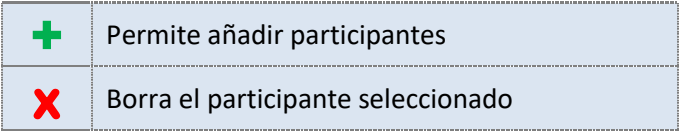

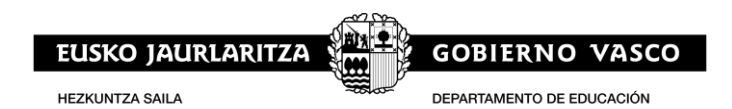

Además, tendrán la opción de añadir un documento de proyecto y un enlace a un sitio web en el que se describa el proyecto o se añada más información sobre el mismo.

#### **1.4 Enviar el proyecto**

Para enviar el proyecto pulse en el botón "Enviar"

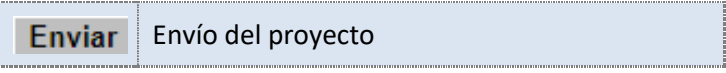

La información necesaria para poder enviar la solicitud es la siguiente:

- **Datos del centro.**
- Datos del director del centro.
- **Titulo del proyecto.**
- Al menos un participante.

El resto de datos podrán ser cumplimentados con posterioridad, **siempre dentro del plazo de solicitud.**

Una vez enviado el proyecto obtendrá el número de proyecto, además podrá:

- Obtener un PDF de la solicitud presentada.
- **Descargar el justificante de presentación.**

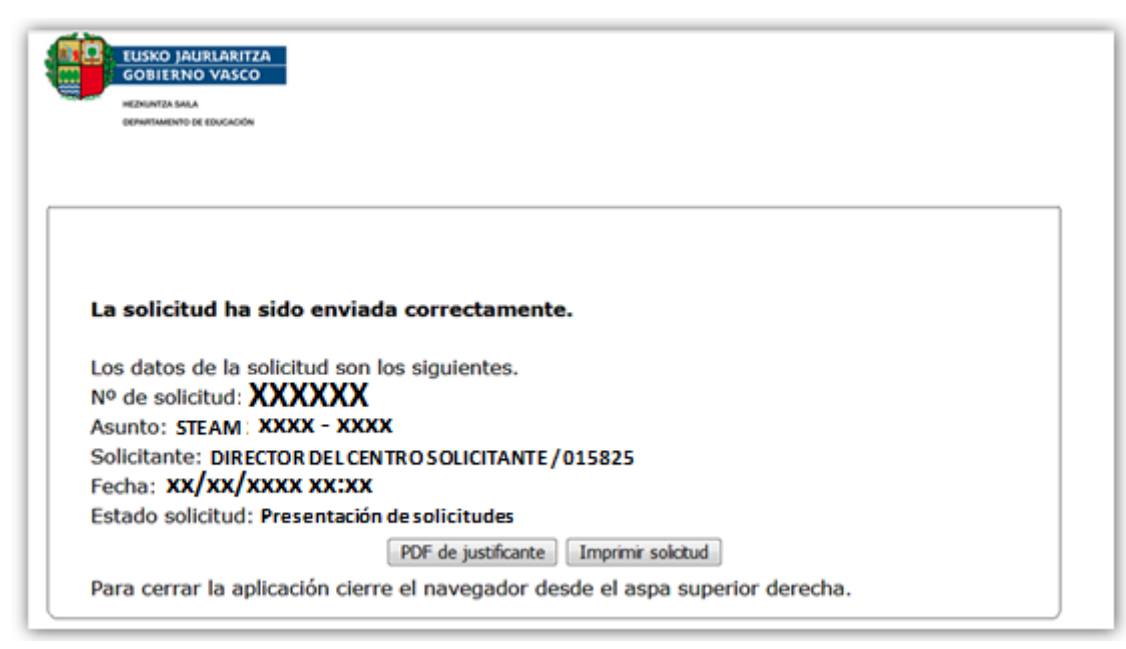

Compruebe en "**Mis proyectos**" que puede ver el proyecto presentado

Podrá modificar y volver a enviar el proyecto, **siempre dentro del plazo de solicitud**.

Recuerde cumplimentar la solicitud en la **sede electrónica**

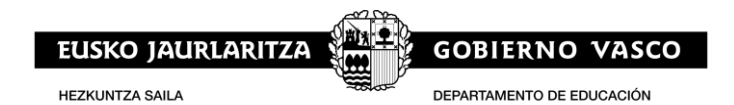

## **1.5 Modificar el proyecto**

## **Cómo modificar un proyecto**

Puede localizar las solicitudes realizadas en el apartado "**Mis Proyectos**"

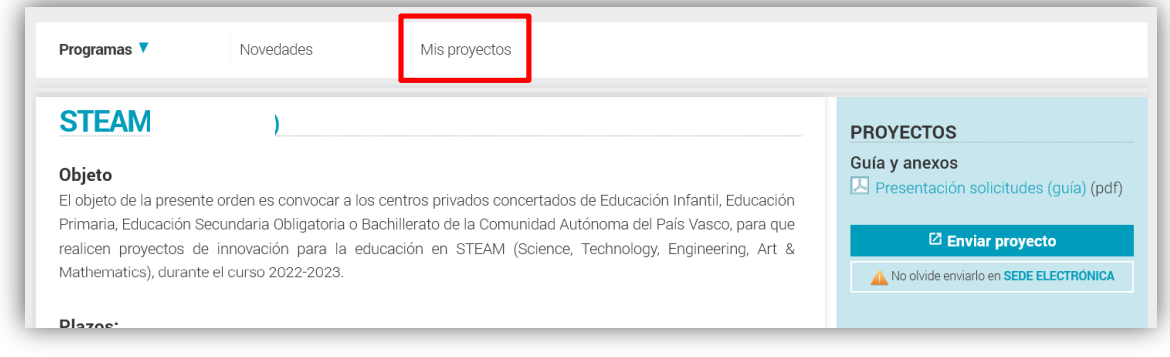

#### Para modificarlo deberá:

- **Localizar el proyecto que desea modificar.**
- Acceder al proyecto.
- Pinchar en "Modificar solicitud"

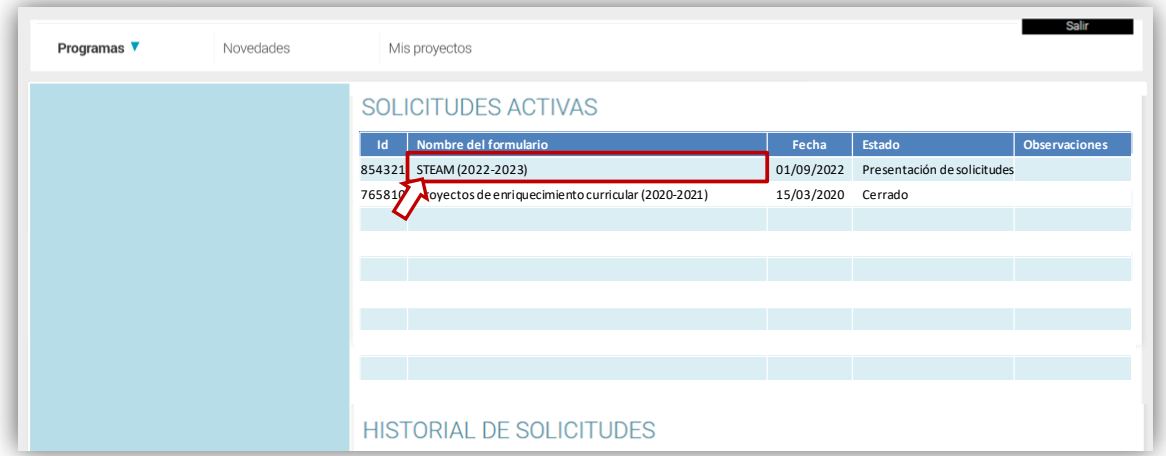

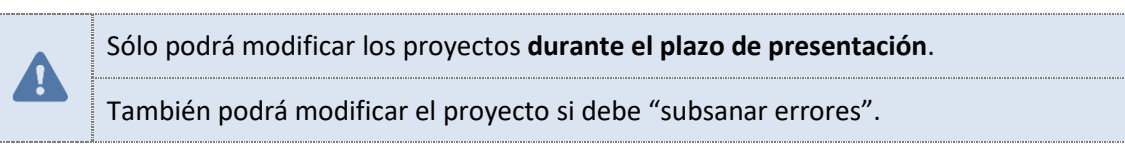

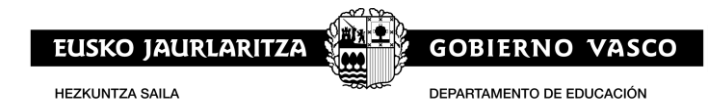

## **2. ENVÍO DE SOLICITUDES**

Una vez cumplimentados los datos del proyecto (o proyectos) debe terminar el proceso, enviando la solicitud en la Sede Electrónica del Gobierno Vasco.

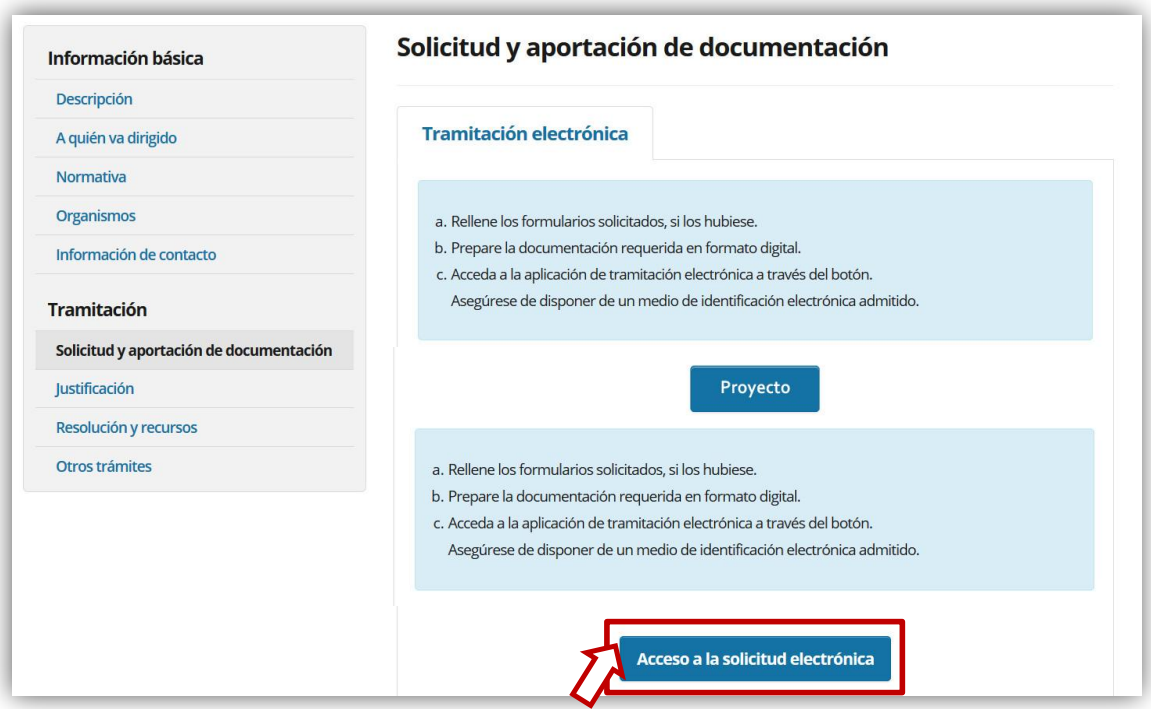

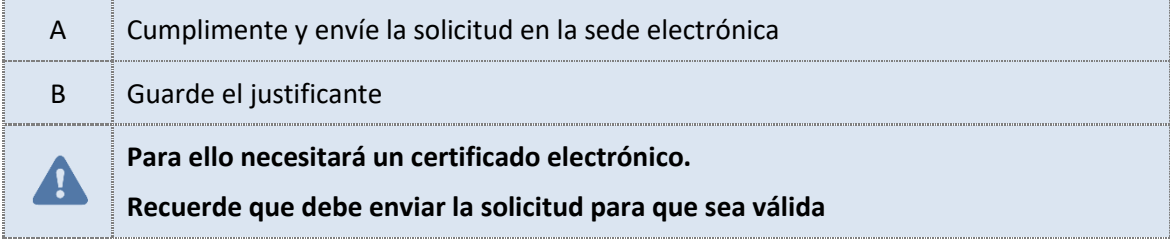